## **Klickanleitung – Neue Veranstaltung anlegen**

- 1. nach dem Login landen Sie auf der Startseite
- 2. entweder über den Quicklinks-Button **Veranstaltungen anlegen** oder über das Burger-Menü links oben über die Punkte ,Lehrorganisation' und ,Veranstaltungen' auf **Veranstaltungen anlegen** gehen
- 3. dort erscheint ein Suchfenster; das **Semester** über das Dropdown-Menü einstellen und den **Veranstaltungstitel** eingeben
	- ➔ bitte beachten: die Suche soll das doppelte Anlegen von Veranstaltungen verhindern; gibt es den Titel der Veranstaltung schon, wird bzw. werden die entsprechende/n Veranstaltung/en angezeigt und können von hier aus auch bearbeitet werden; soll trotzdem eine neue Veranstaltung angelegt werden, dann bitte unten auf **Neue Veranstaltung anlegen** gehen
- 4. die Grunddaten der Veranstaltung werden angezeigt; hier können schon grundsätzliche Daten der Veranstaltung über Dropdown-Menüs eingestellt werden, z. B. **Semester**, **Veranstaltungsart** oder **Angebotsfrequenz**; über den Button **Speichern** werden diese Daten gespeichert

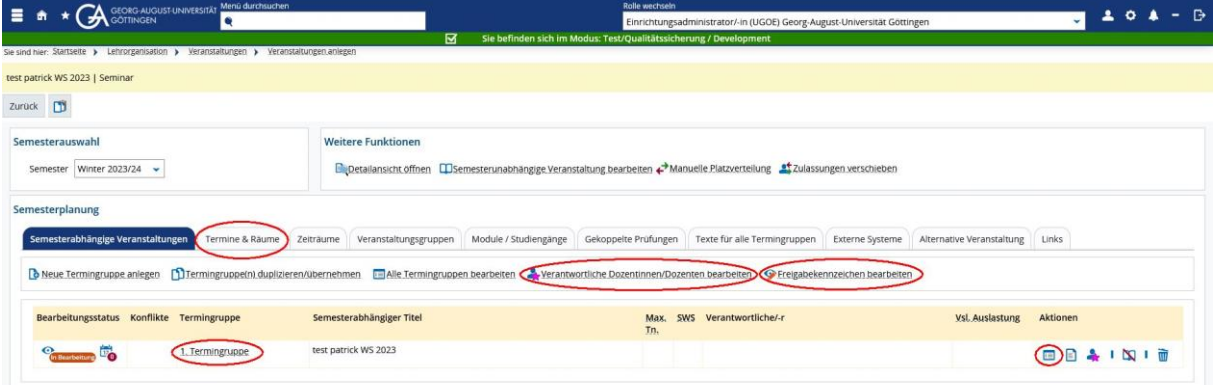

- 5. in der folgenden Ansicht lassen sich die 'semesterabhängigen' Daten eintragen; es können über den Button **1. Termingruppe** oder unter 'Aktionen' über den linken blauweißen Button **Grunddaten der Termingruppe bearbeiten** die Grunddaten der Termingruppe anlegen; über den Button **Verantwortliche Dozentinnen/Dozenten bearbeiten** können die Dozierenden angelegt werden
	- ➔ bitte beachten: es gibt auch eine detaillierte **Klickanleitung – Personen anlegen/bearbeiten**
	- ➔ bitte beachten: **alle hier angelegten Personen** werden **nach Stud.IP** als Dozent/-innen übertragen
	- ➔ bitte beachten: die **Freigabe** der Veranstaltung kann sowohl über den Button **Freigabekennzeichen bearbeiten** als auch über die Buttons **1. Termingruppe**  oder **Grunddaten der Termingruppe bearbeiten** erfolgen
- 6. über den Reiter **Termine & Räume** kann die Termingruppe für die Veranstaltung über den Button **Neuen Termin anlegen** festgelegt werden; **Speichern** bitte nicht vergessen
- 7. ist die Termingruppe erstellt können **Räume beantragt** bzw. **zugewiesen** (Symbol: braune offene Tür mit Lupe) werden; nach Auswahl über den Button **Ausgewählte Räume anfragen** bestätigen; auch kann über das Symbol **blauer Oberkörper** für jede einzelne Sitzung ein Dozierender ausgewählt werden
- 8. damit ist die Veranstaltung angelegt, die Termingruppe erstellt und ein Raum beantragt bzw. zugewiesen und – wenn gewünscht – die Veranstaltung auch freigegeben